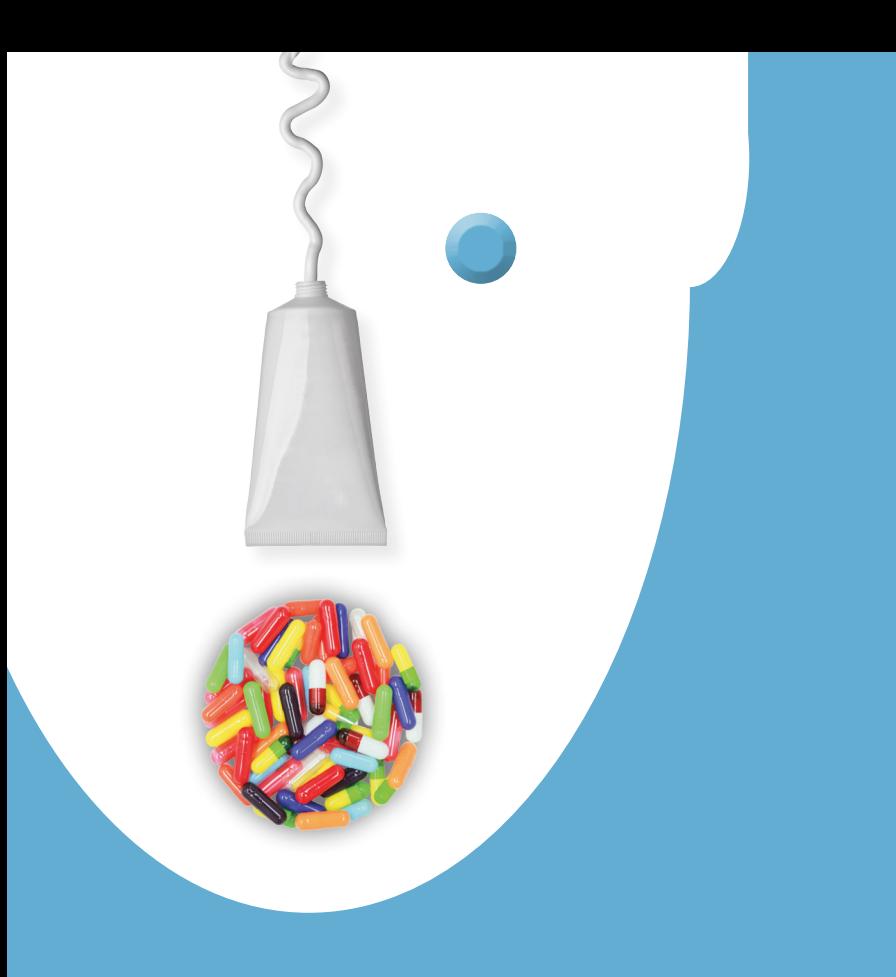

# Education at Your Fingertips

**Welcome to PCCA's complete online video resource for your training, equipment demonstration and continuing education needs.**

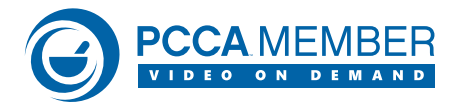

The VOD site is customized for each member of your staff. Forgot where you left off on a video? No problem. Start playback through the Recently Viewed tab and pick right back up from your previous view. Need information on a particular subject? We've got that covered too. Enter keyword search terms within Webinar videos and navigate to that moment. These and many more features comprise the Rich Media experience, including: Presentation Handouts, Resources, Audio Downloads, Links and email PCCA directly while viewing your video.

## **QUICK SETUP GUIDE**

- 1. Login to the Members-Only Website.
- 2. Click the "Videos" icon.
- 3. Click "Login."
- 4. And enjoy the Video on Demand website!

Now that you've registered, you can be anywhere, with any computer and login to your VOD site by going directly to http://vod.pccarx.com *A digital certificate is not needed for this site.*

Retrieve your unique Username and Password to the VOD site by emailing WebSupport2@pccarx.com

### **TO PURCHASE WEBINARS**

- 1. Login to the Members-Only Website.
- 2. Under "Products" choose "Video on Demand."
- 3. Find the Webinar of your choice and follow the purchasing process online.

*Please note: You must have the latest Microsoft Silverlight installed on your PC or Mac. Mobile delivery of our VOD site is coming soon!*

# Educating yourselves and your staff couldn't be easier.

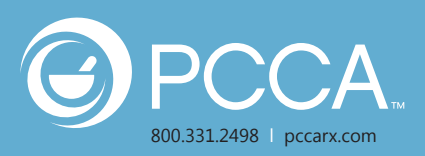

### **PCCA VOD WEBSITE OVERVIEW**

When you login to the PCCA VOD website, you first will notice five different panels. Let''s review each one:

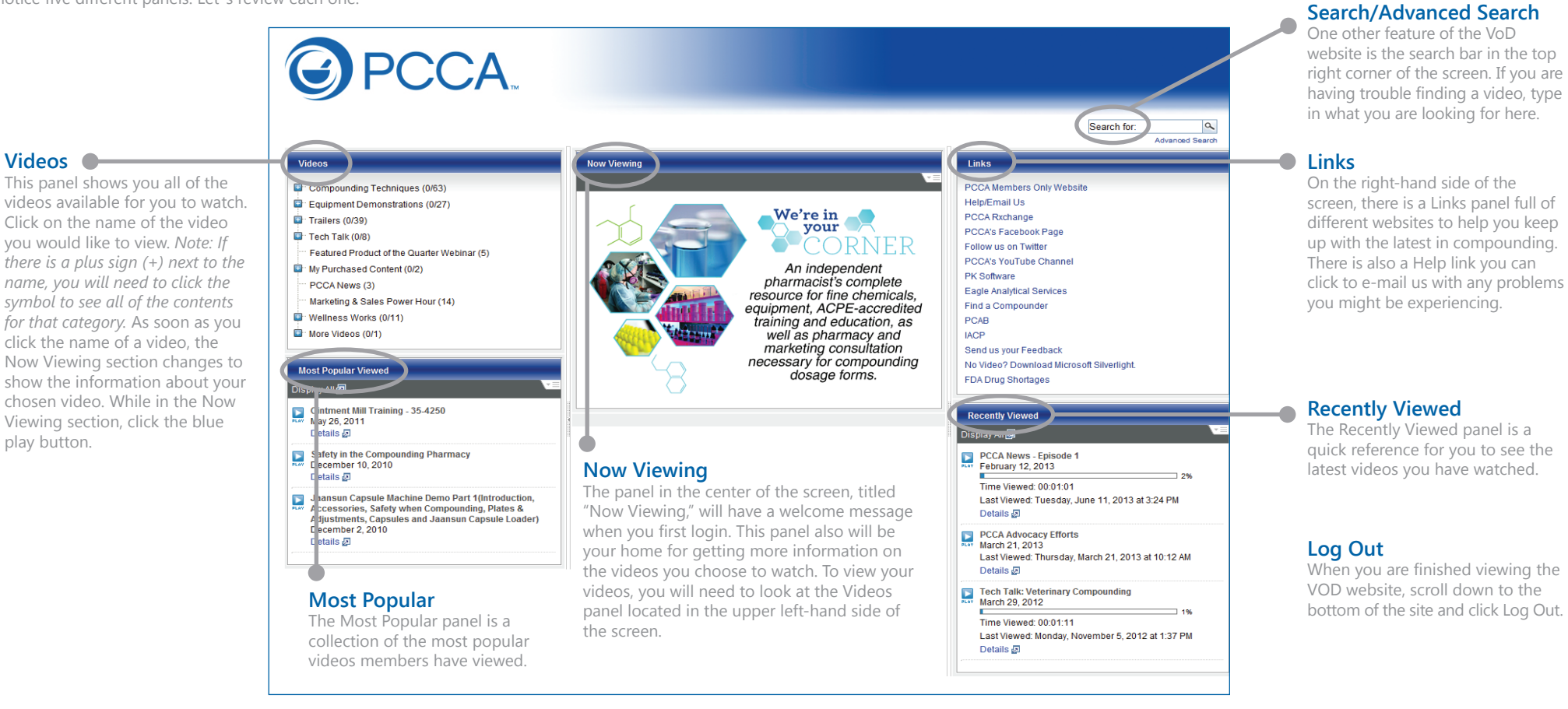

### **WATCHING A VIDEO**

Your browser will open a new window to display your video and its attached media.

- Here you can decide whether the slides or the video has priority by hitting the Swap Video & Slide button.
- You also can click the Zoom Video or Zoom Slide button  $\overline{2}$ to view the media in a larger screen.
- By clicking the Thumbnails button, you can view each of the slides in the presentation. When you choose a slide, it automatically will take you to the part of the presentation where the slide is discussed.
	- Topics button allows you to choose a bookmark and jump to a specific chapter of the video to watch.

In the bottom right of the window you have additional buttons:

- Info button gives you a brief description of the video.
- Resources button is where you will find 6 any available attachments to download and links related to the presentation.
- E-mail button provides a quick link for you to send any related or technical questions you might have.

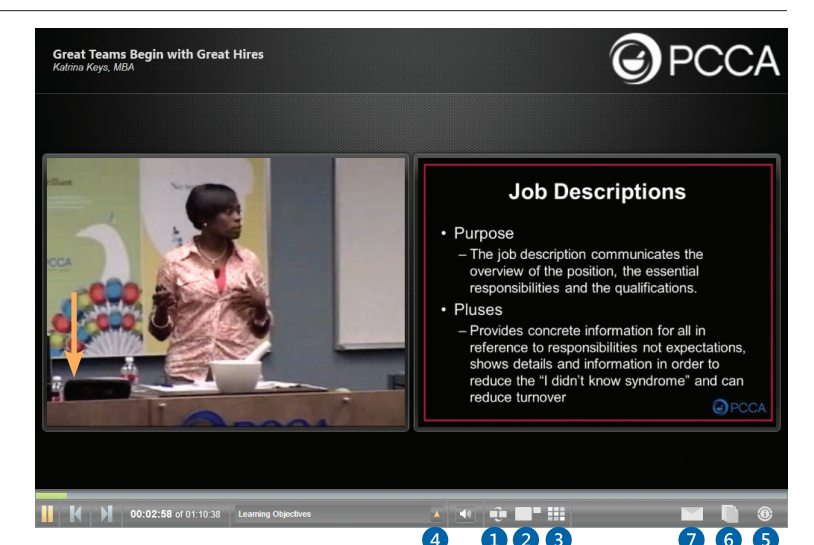